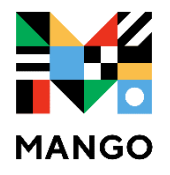

## **Language Learning**

kanopy

## **FIRST STEPS:**

- 1. Set your library account password at [https://mesa.marmot.org](https://mesa.marmot.org/) if you haven't already done so. You'll need it for step 2.
- 2. Visit mesacountylibraries.org, click on eResources, then Mango. You'll be presented with a screen to enter your library card # and the password you created in Step 1.
- 3. To create an account, click on 'Sign Up'.
- 4. If you already have an account, sign in.

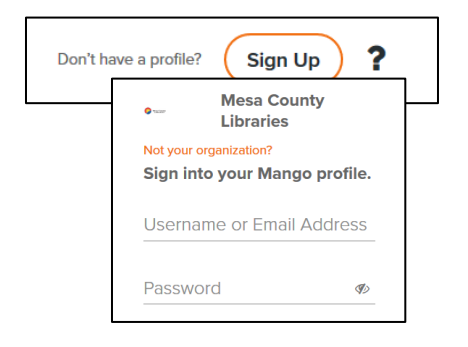

## Spanish (Latin American) Choose/change language Get help Name  $\equiv$ **LEARN EXPLORE TOOLS** Learning chapters Start Learning Introductions within each unit 1 4 chapters - 40 lessons Profile Dally Review Check out Cards due for Review. Start **Chapter 1** Explore **Goals** Salutations and Small Talk and Tools for interesting **Placement Test** features!  $\overline{2}$ 0))  $\mathbf 1$  $\overline{7}$ Notifications **Main Units** Introductions 亖 2 Connections Reading 3 Community 4 Lifestyle hapter 2 **Languages and Origins** Ambitions Chapter 3 **Introductions and Professions Specialty Units**  $\bigcirc$ **\* Spanish for Librarians** Chapter 4 Personal Info and Preferences \* Business \* Legal  $\cap$ Montreal Need Help? Call us at 970-243-4442

[https://support.mangolanguages.com](https://support.mangolanguages.com/) Tech Table Tuesdays 12-2 @ Central

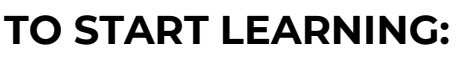

**Jesa County** 

**LIBRARIES** 

## **VIEWING LESSONS OFFLINE:**

Lessons can only be viewed offline in the **mobile app**, which can be downloaded from the Apple App Store or the Android Google Play store.

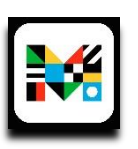

- **1.** After logging in, pick a language.
- **2.** On the course menu screen, tap a numbered circle with the download symbol on it to download a single lesson. You can also download all of the lessons in a chapter at once by selecting the **Download All** option.

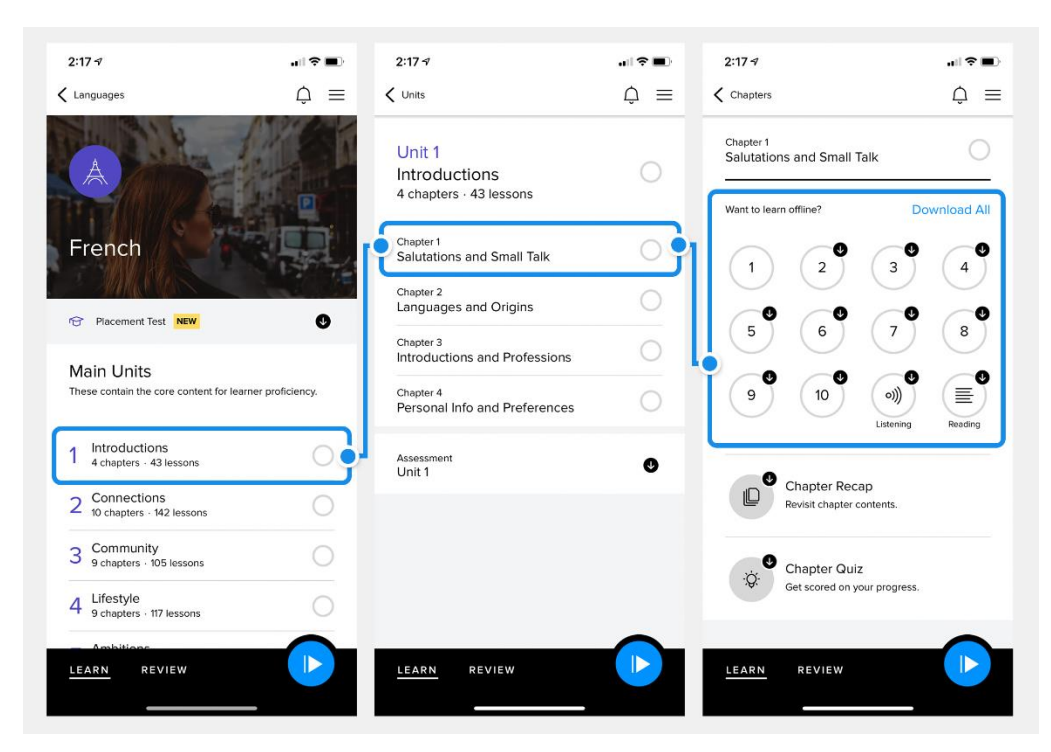

Here is

a guide to understand all of the different lesson icons:

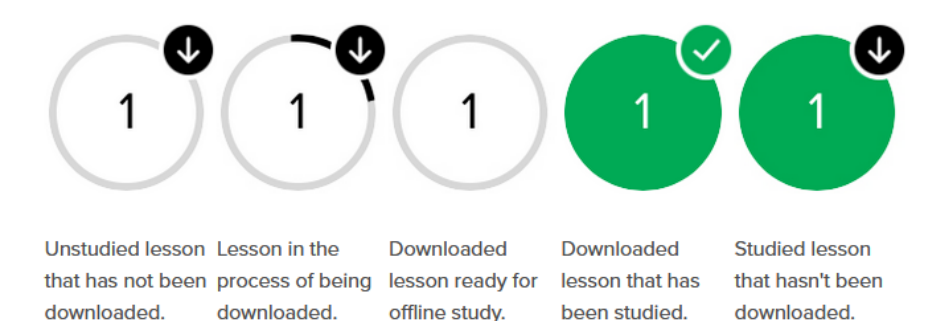

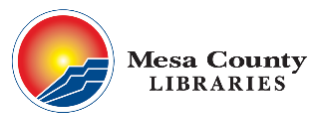

Need Help? Call us at 970-243-4442 [https://support.mangolanguages.com](https://support.mangolanguages.com/) Tech Table Tuesdays 12-2 @ Central

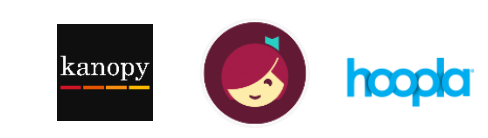